Este manual serve para contribuintes que começaram a usar o sistema de nota fiscal de serviço do município.

O primeiro passo é criar o cadastro, para isso acesse o link disponibilizado pela prefeitura, ao entrar vá no botão escrito "clique aqui para fazer o login".

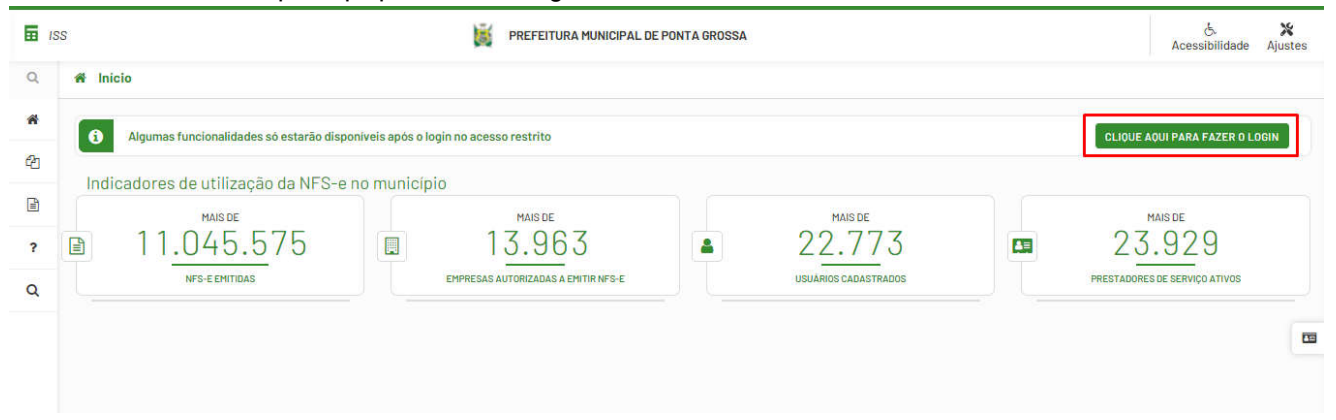

#### Ou clique em Ajustes > Login.

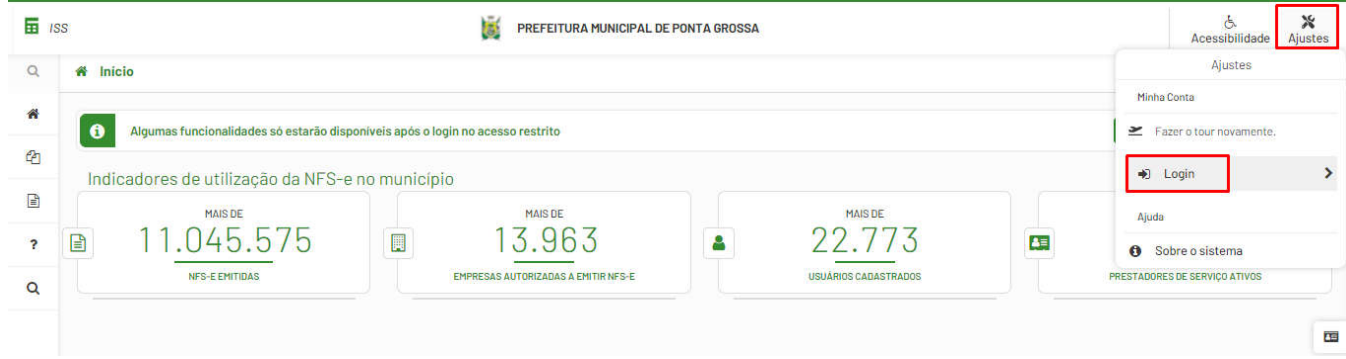

Clique em "Crie sua conta".

Rua Tupã, 1643 Jardim Universo CEP 87.060-510 Maringá/PR CNPJ 80.896.194/0001-94

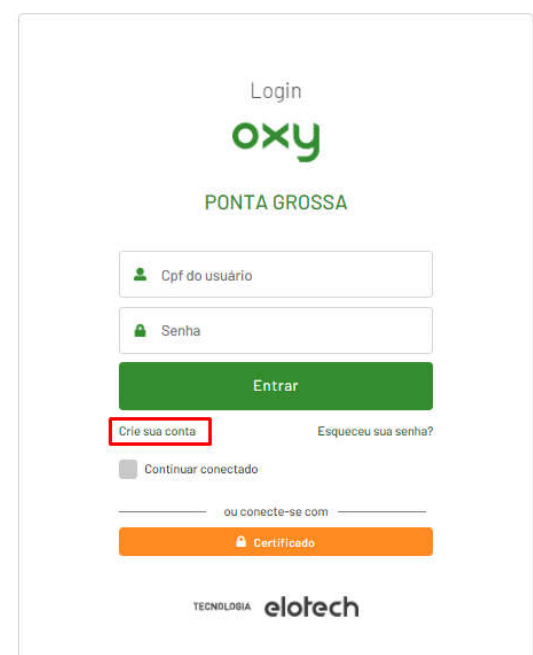

#### Coloque o CPF e clique em pesquisar.

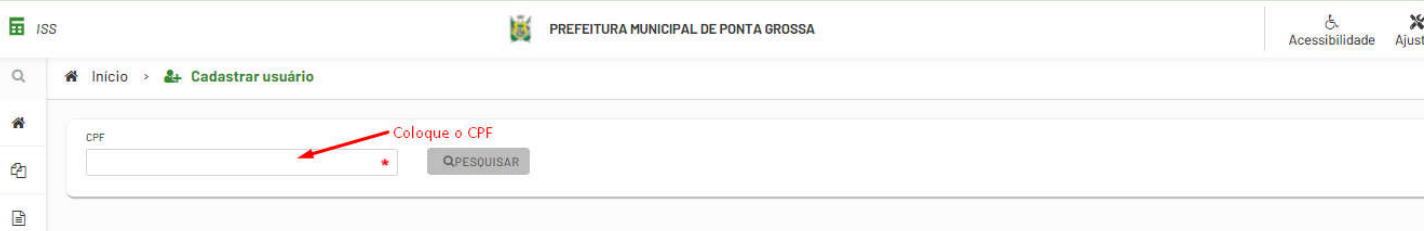

Preencha todos os dados abaixo e clique em salvar.

Rua Tupã, 1643 Jardim Universo CEP 87.060-510 Maringá/PR CNPJ 80.896.194/0001-94

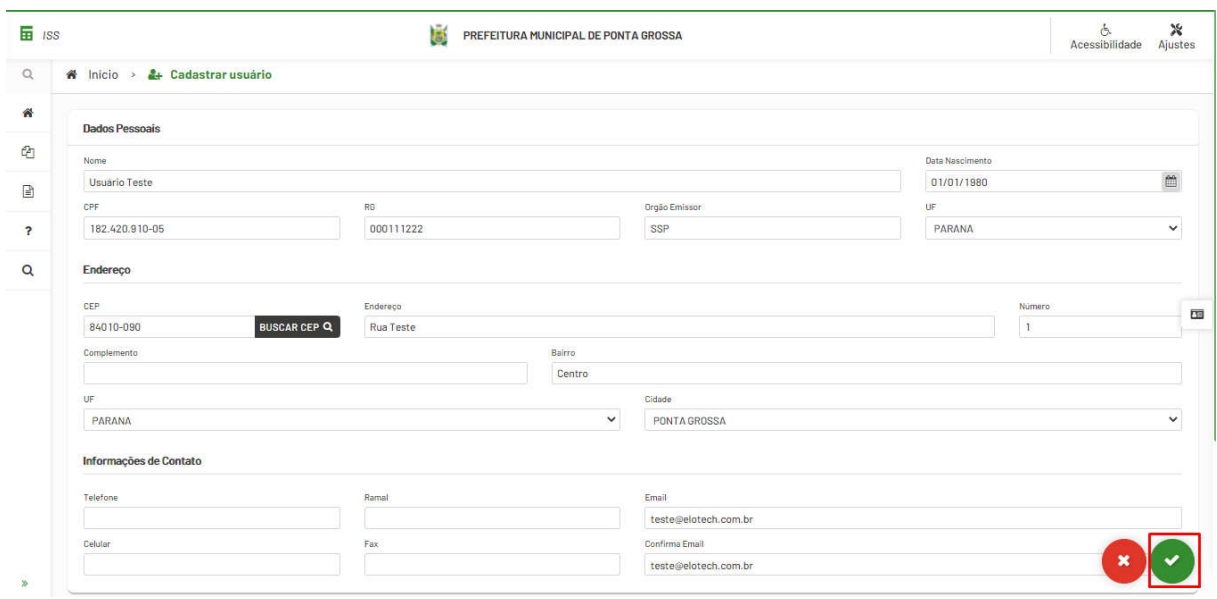

Após criar o usuário volte para a tela de login e coloque as credenciais criadas anteriormente. Com o usuário criado agora precisa vincular a empresa com o usuário, para isso acesse o menu lateral vá na opção Credenciamento de Empresas > Atualizar Cadastro, coloque o CNPJ, clique em pesquisar e depois clique em "selecionar cadastro"(OBS: A empresa só aparece se tiver cadastro no sistema tributário da prefeitura).

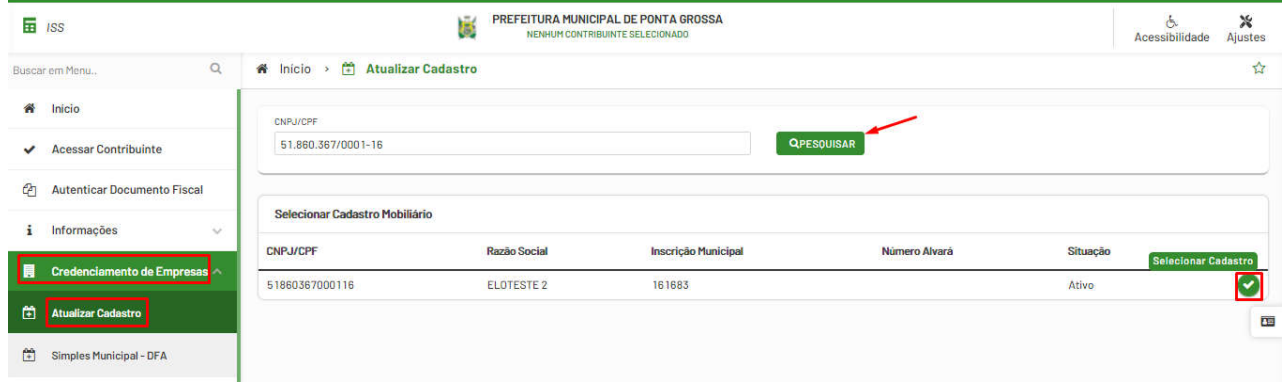

Preencha e verifique todos os dados se estão corretos (sempre que escolher uma opção clique em adicionar):

- agendar para;
- horário;
- Atividades Econômicas (colocar os mesmos CNAEs do carão CNPJ da receita federal);

- Regime Fiscal (coloque a data inicial sendo a mesma do começo da atividade, não é necessário data final);

- Acessos (neste campo é onde se vincula o usuário criado anteriormente);
- Upload de Arquivos (escolha uma das opções e coloque um arquivo em PDF);

Rua Tupã, 1643 Jardim Universo CEP 87.060-510 Maringá/PR CNPJ 80.896.194/0001-94

- Nas opções se o flag Emitir NFS-e não estiver marcado pode marcar (caso seja um prestador de emissão de nota, se for uma instituição financeira, marque o flag DESIF);

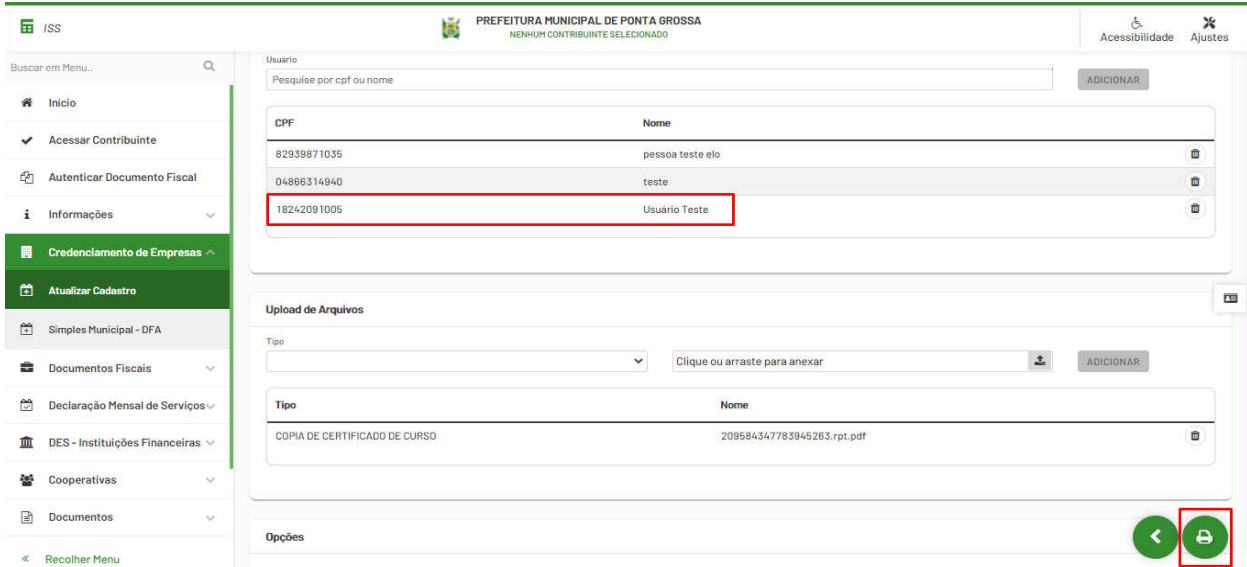

Depois de tudo preenchido clique no botão salvar (símbolo da impressora).

Ao atualizar o cadastro, precisa aguardar a prefeitura aprovar o cadastro no sistema.

Com o cadastro aprovado, basta sair do sistema e entrar novamente.

Para emitir a NFS-e vá no Menu > Documentos Fiscais > Emitir NFS-e, preencha os seguintes dados (ao estar preenchido clique em próximo):

- Tomador (se não tiver tomador basta selecionar o tipo de tomador como não identificado, caso tenha o tomador procure no botão Procurar Tomador ou preencha os dados do mesmo, se encontrar o tomador pode marcá-lo como favorito);

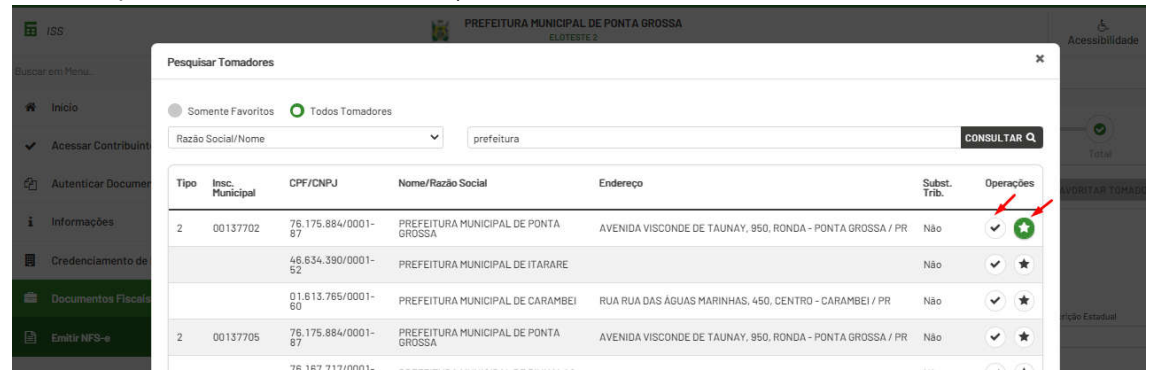

- Dados NFSE (Escolha a data de emissão, o CNAE, o Serviço e coloque a Discriminação do serviço);

> Rua Tupã, 1643 Jardim Universo CEP 87.060-510 Maringá/PR CNPJ 80.896.194/0001-94

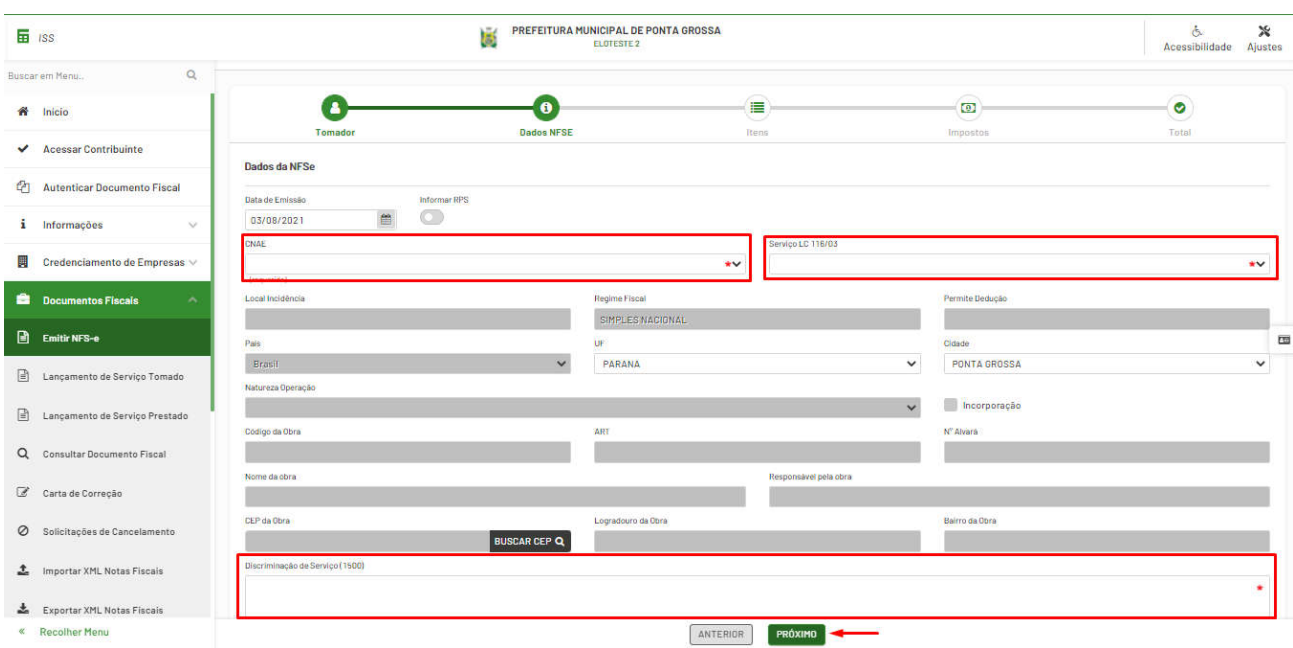

- Itens (Preencha os dados dos itens com a descrição, quantidade e valor, se o item for passível de dedução basta marcar o flag dedução e preencher os dados solicitados.);

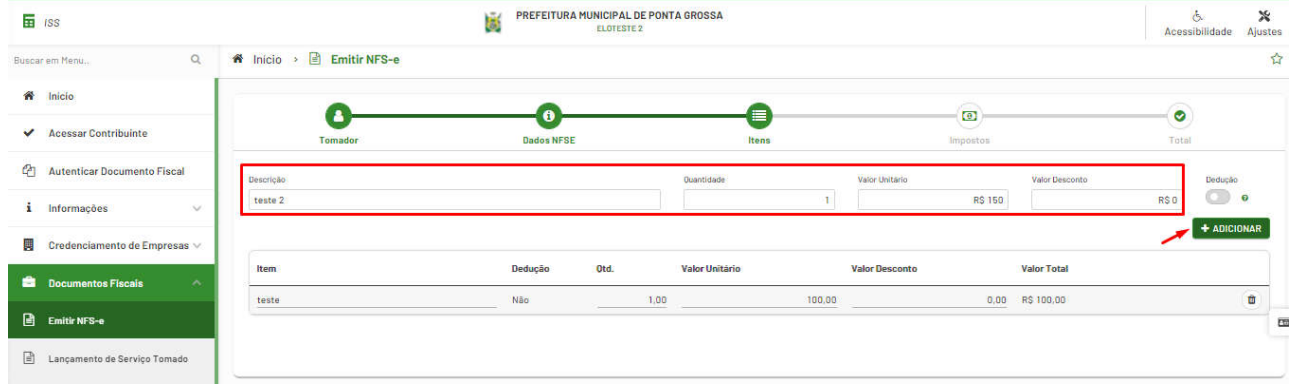

- Impostos (Se for simples nacional escolha o anexo e coloque o valor da RBT12 (renda dos últimos 12 meses), caso contrário basta marcar o flag Retido (caso permitido) depois clicar em próximo.

> Rua Tupã, 1643 Jardim Universo CEP 87.060-510 Maringá/PR CNPJ 80.896.194/0001-94

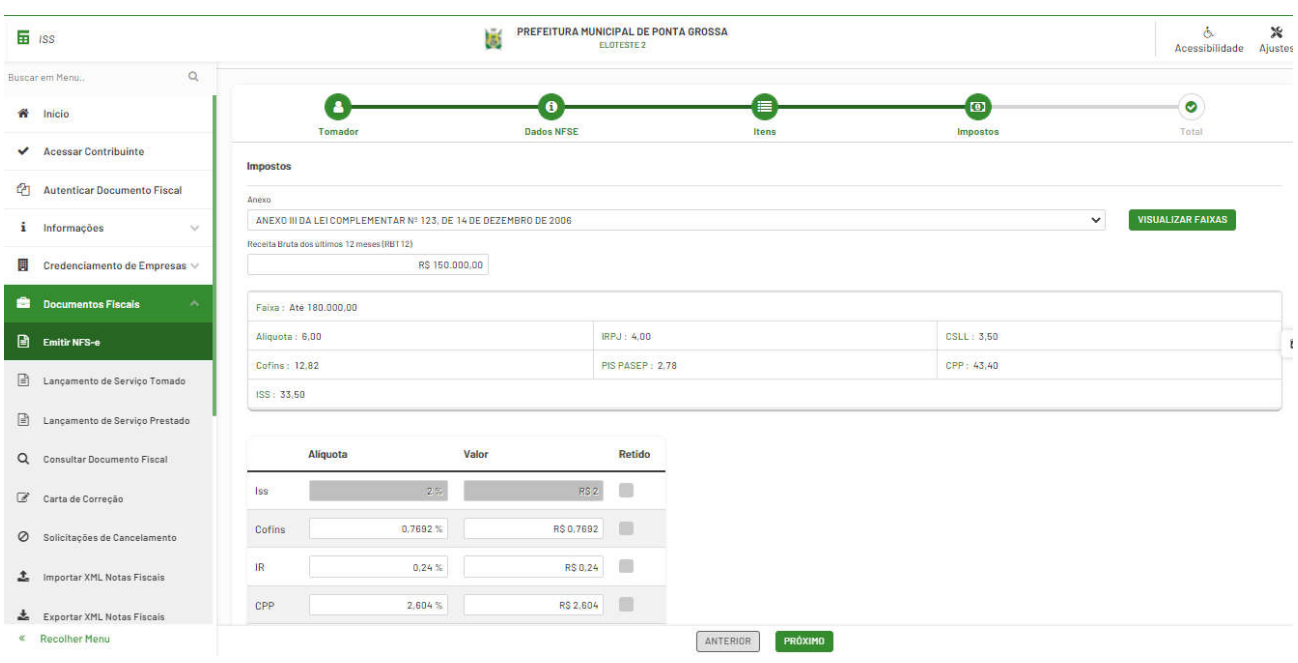

- Total (nesta opção pode-se visualizar como a nota sairá ou finalizar a nota);

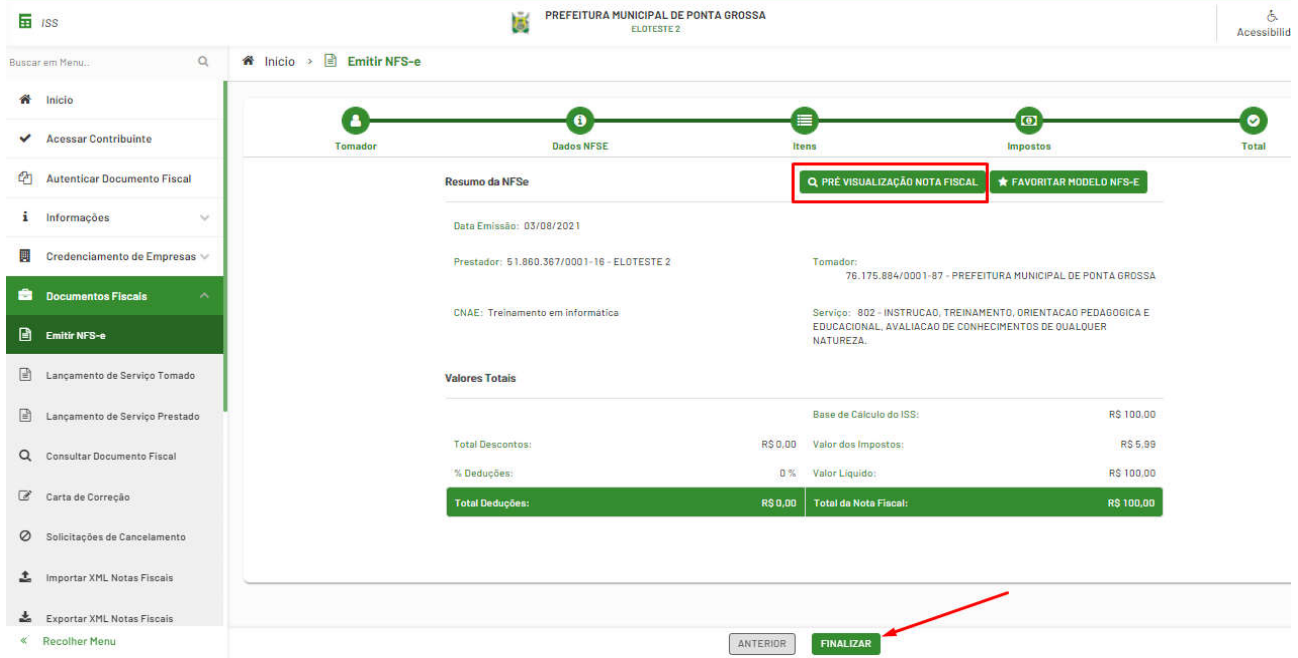

Para consultar as notas emitidas vá em Menu > Documentos Fiscais > Consultar Documento Fiscal, pode-se pesquisar de várias formas, tipo de serviço (tomador ou prestador), período da emissão, situação, etc.

> Rua Tupã, 1643 Jardim Universo CEP 87.060-510 Maringá/PR CNPJ 80.896.194/0001-94

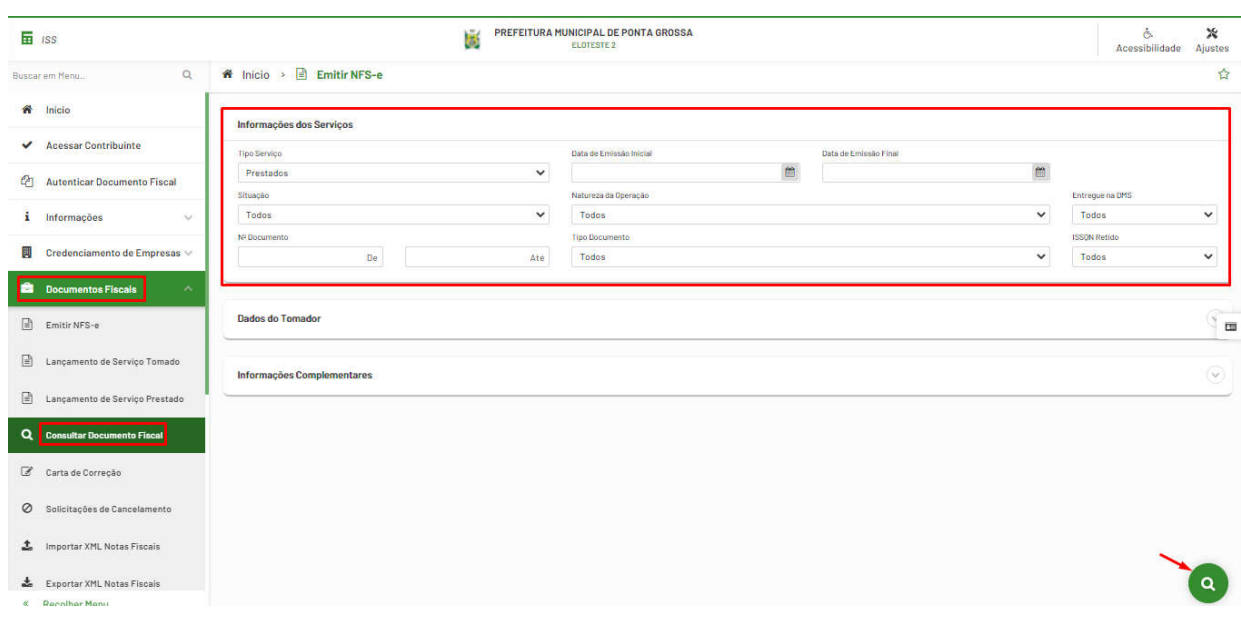

Ao achar a nota desejada pode clicar em visualizar, consta as seguintes opções na nota

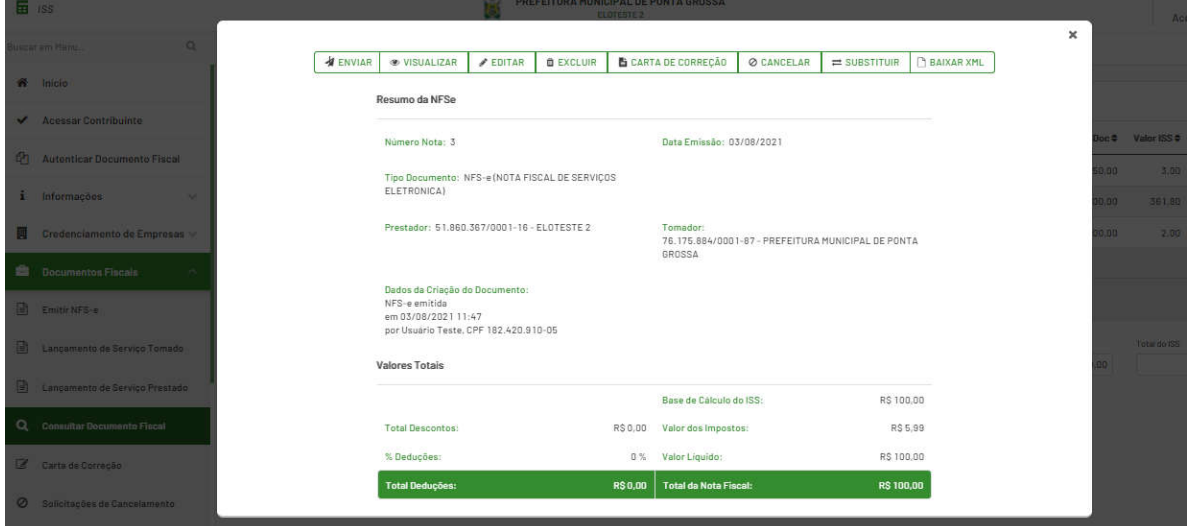

Após emitir as notas no mês, para gerar o pagamento das guias (entrega da DMS), basta ir em Menu > Declaração Mensal de Serviços > Entregar Declaração, escolha a competência depois clique em Processar declaração para fechamento. Selecione a competência e clique em Entregar Declaração Selecionada.

> Rua Tupã, 1643 Jardim Universo CEP 87.060-510 Maringá/PR CNPJ 80.896.194/0001-94

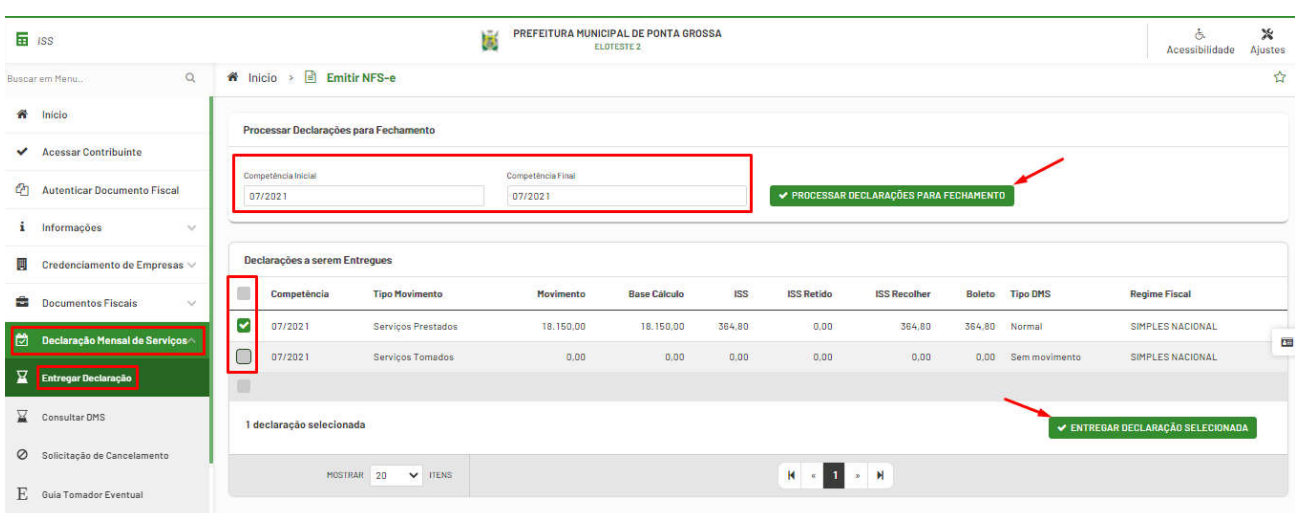

#### Após a entrega clique em visualizar

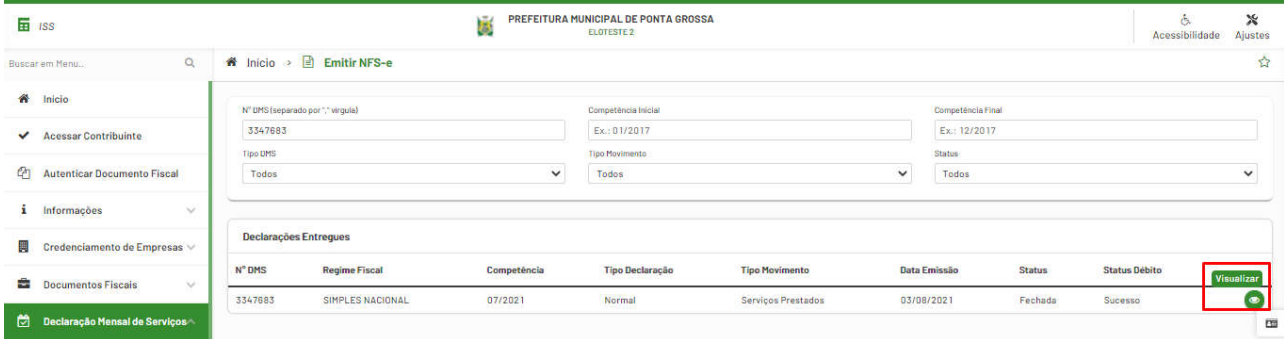

#### Escolha a opção "Imprimir guia para pagamento" selecione a data e clique na impressora para geração do boleto.

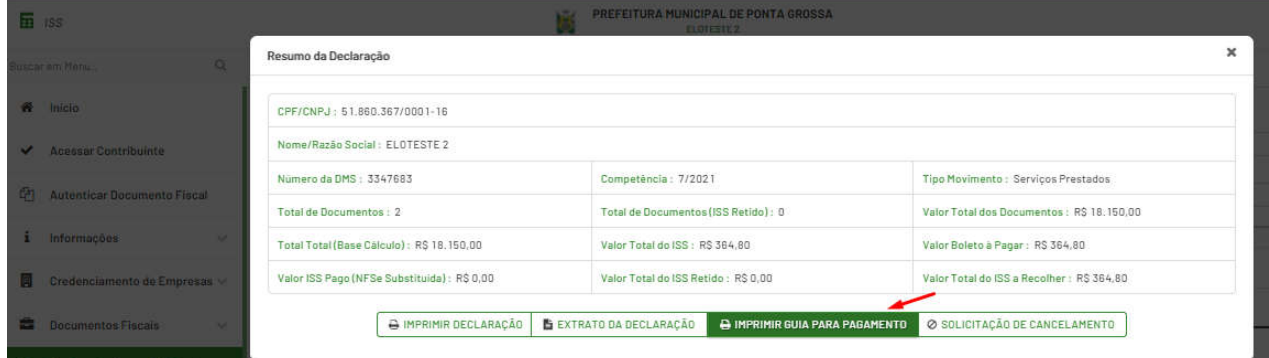

Rua Tupã, 1643 Jardim Universo CEP 87.060-510 Maringá/PR CNPJ 80.896.194/0001-94